The Google Cloud Console provides an interface for inserting, editing, and deleting data in a Cloud Spanner table.

To get started, open a table of Cloud Spanner data in the Cloud Console.

1. Go to the **Cloud Spanner** page in the Cloud Console.

Go to the Spanner page [\(https://console.cloud.google.com/spanner\)](https://console.cloud.google.com/spanner)

- 2. Click the name of an instance.
- 3. In the left panel of the **Instance details** page, click the name of a database.

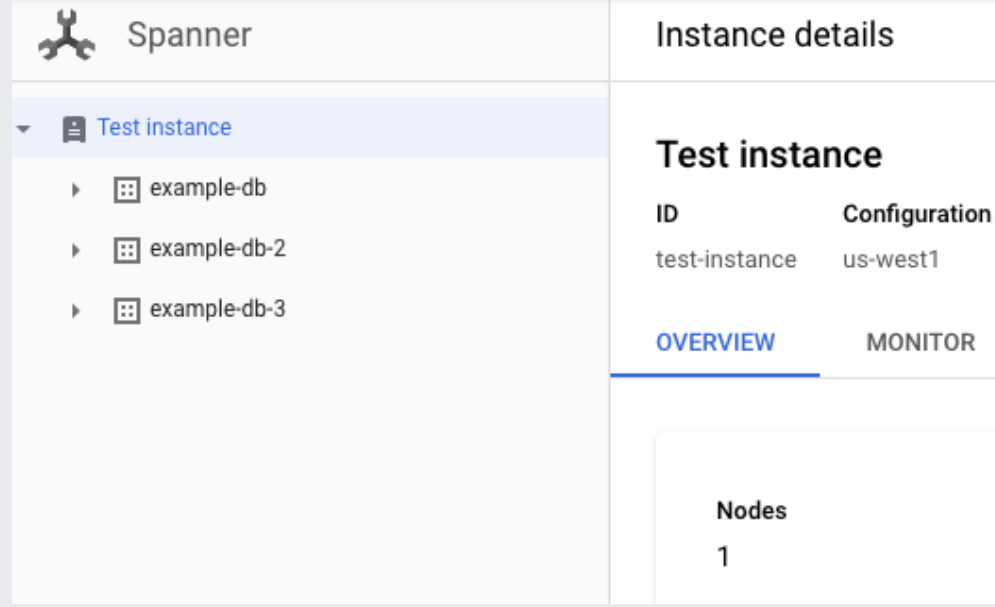

4. Under **Tables**, click the name of a table.

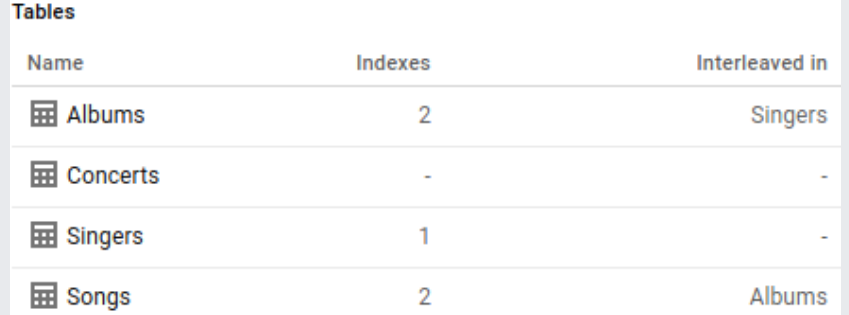

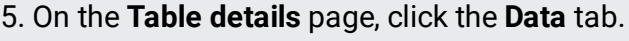

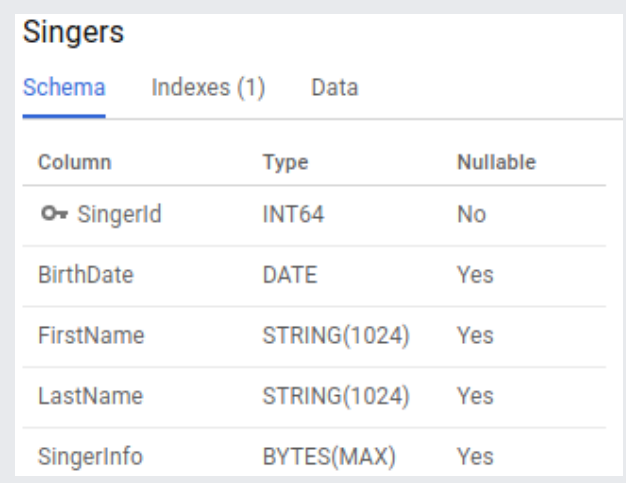

You can insert, edit, and delete table rows in this tab. See below for detailed instructions.

## 1. On the **Data** tab of the **Table details** page, click **Insert**.

- 2. Enter the values you want to insert.
	- To set a field to <NULL>, leave the field blank.
	- To set a STRING field to an empty string, check **empty string**.
	- BYTES values cannot be viewed or edited in the console. Instead, use a client library [\(/spanner/docs/reference/libraries\)](https://cloud.google.com/spanner/docs/reference/libraries).

See Data Types [\(/spanner/docs/data-types\)](https://cloud.google.com/spanner/docs/data-types) for more information about available types and their properties.

3. Click **Save**.

The Cloud Console displays the data from your table, including the inserted row.

1. On the **Data** tab of the **Table details** page, select the row you want to edit, then click **Edit**.

Need help finding a row? Type its primary key into the filter box.

2. Edit the values, then click **Save**.

The Cloud Console displays the data from your table, including the modified row.

Deleting a row will also delete its child rows if the child rows have **ON DELETE CASCADE** enabled. However, if the child have this setting enabled, you will first have to delete all the child rows in order to delete the parent row.

1. On the **Data** tab of the **Table details** page, select one or more rows you wish to delete, then click **Delete**.

Need help finding a row? Type its primary key into the filter box.

2. In the dialog that appears after you click **Delete**, click **OK**.

The Cloud Console displays the data from your table, which no longer contains the deleted rows.

For an interactive example of inserting and modifying data in a Cloud Spanner table, see the Quickstart using the console [\(/spanner/docs/quickstart-console\)](https://cloud.google.com/spanner/docs/quickstart-console).